$\mathbb{Z}^1$ 

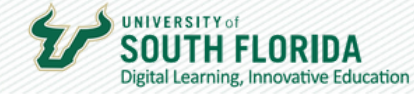

## EGRADES THROUGH CANVAS (OASIS)

Submitting grades takes place through your Canvas course. This guide walks you through how to use the eGrades tool.

## Basic Instructions

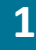

**1 EGrades Submission** is a menu option in the Course Navigation.

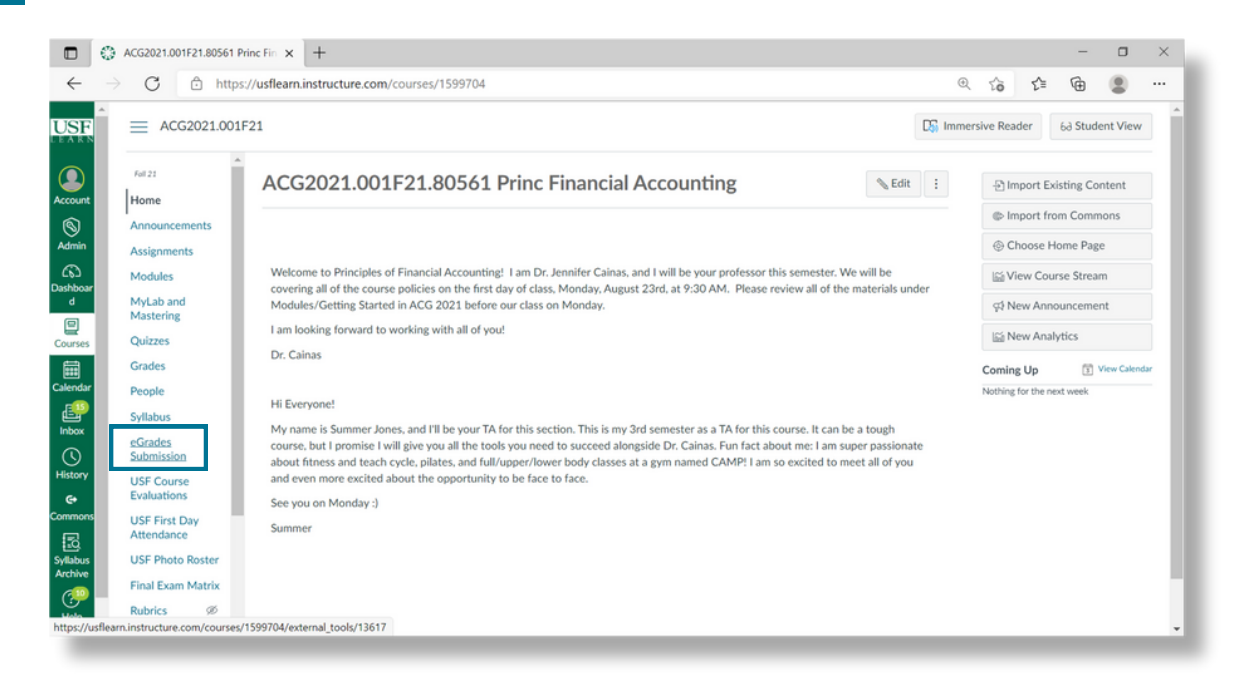

**UNIVERSITY** of **SOUTH FLORIDA** Digital Learning, Innovative Education

**2**

If eGrades Submission is not an option, it may be hidden. Make this option visible by selecting **Settings**, then **Navigation**, and drag and drop the eGrades Submission option in the top section of the navigation options.

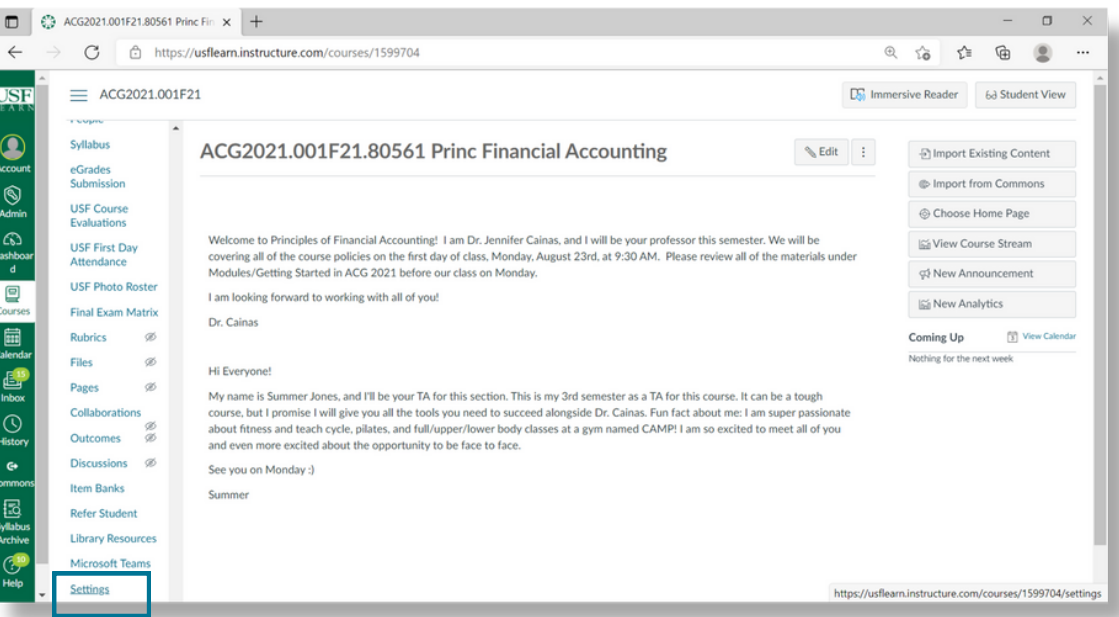

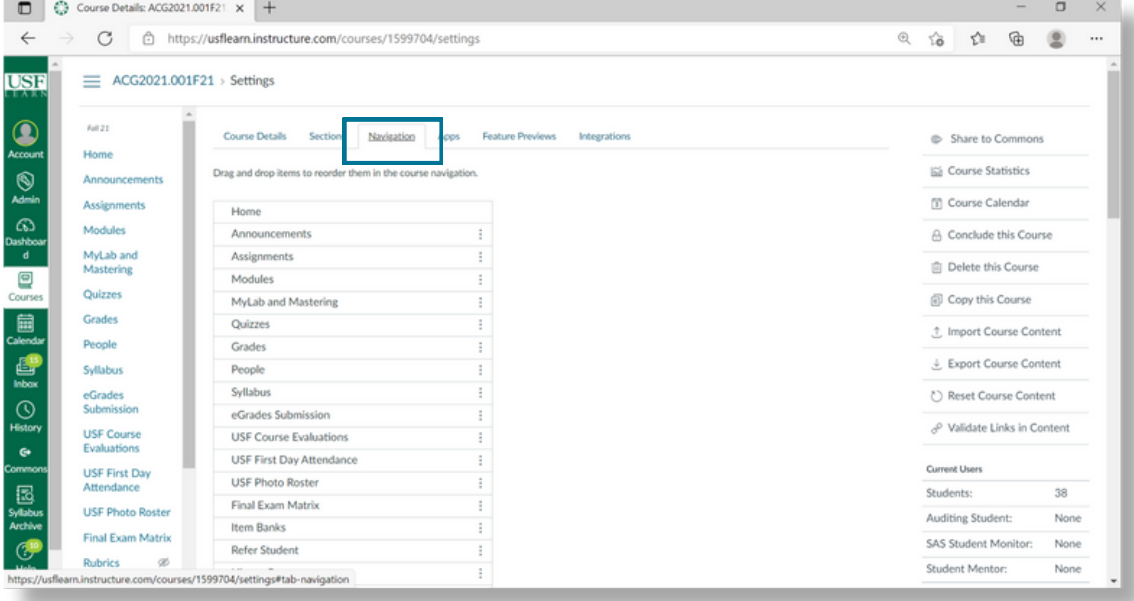

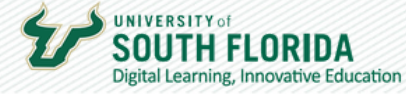

**3**

**4**

After selecting the eGrades Submission option, click **Authorize**. Only the Instructor of Record (IOR) is authorized to enter and submit eGrades for the course.

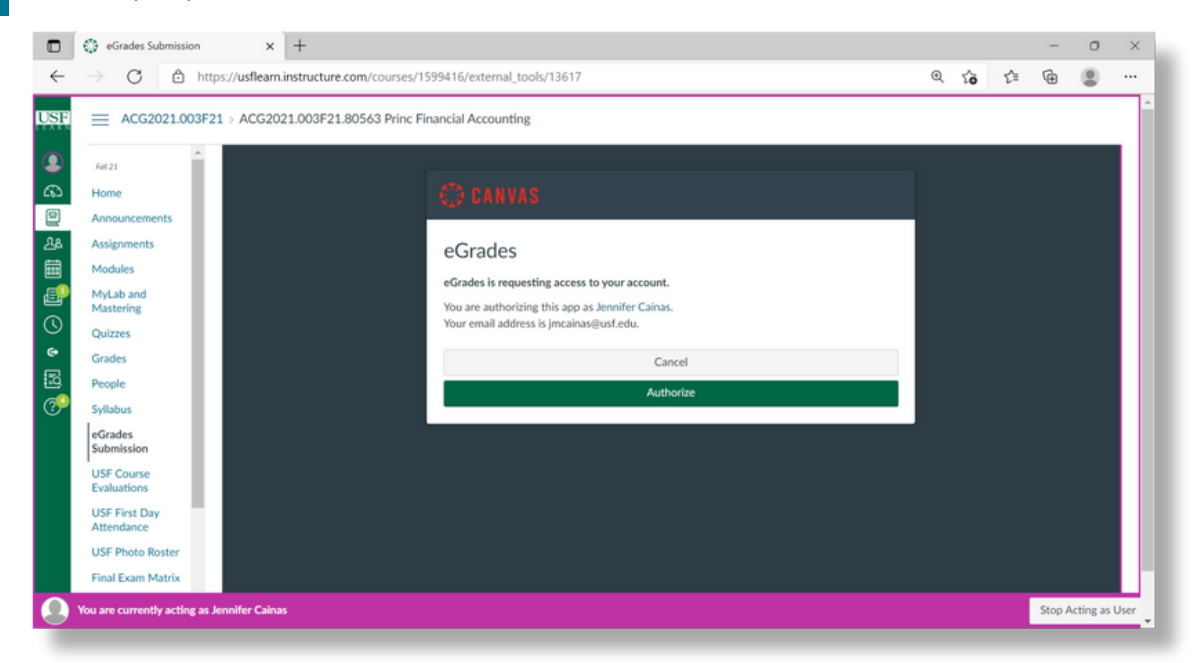

If the eGrades Submission option displays error messages, there may be a problem with the course setup or grading may not be open. Contact the Registrar for assistance at [TellTheRegistrar@usf.edu.](mailto:TellTheRegistrar@usf.edu)

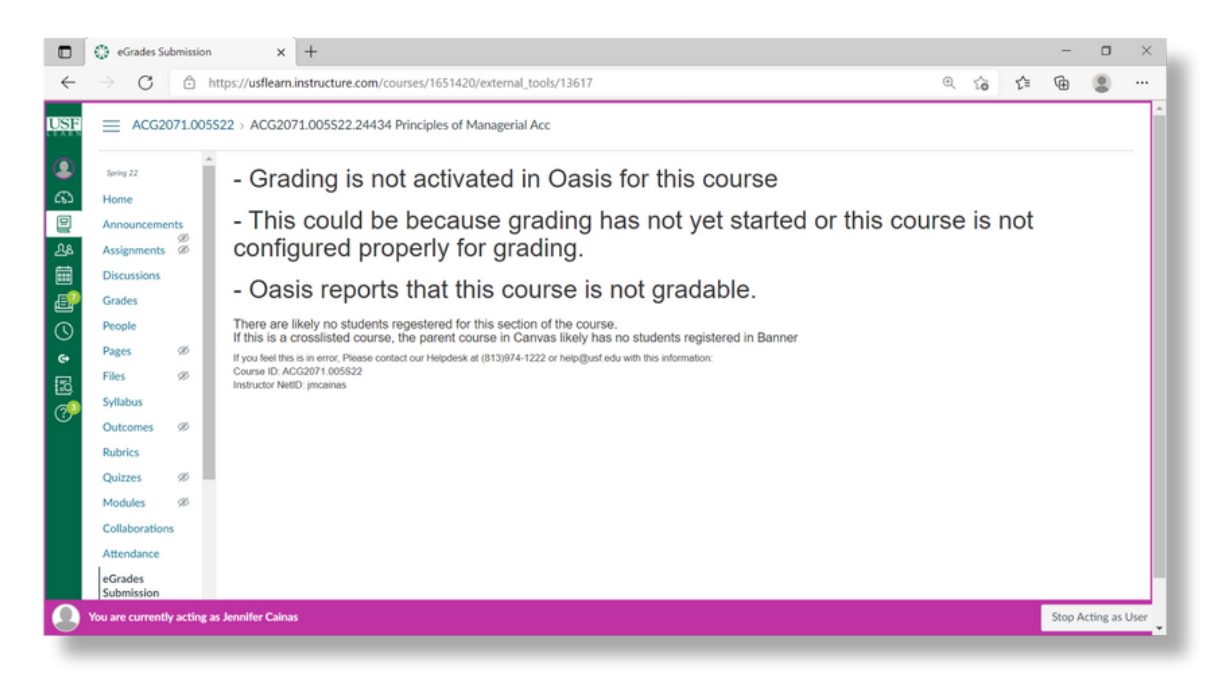

 $\mathbb{Z}^3$ 

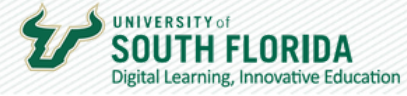

**5**

**6**

To enter grades, select either **Manual Entry** (type grades in) or **Gradebook** (select & populate grades from column in gradebook).

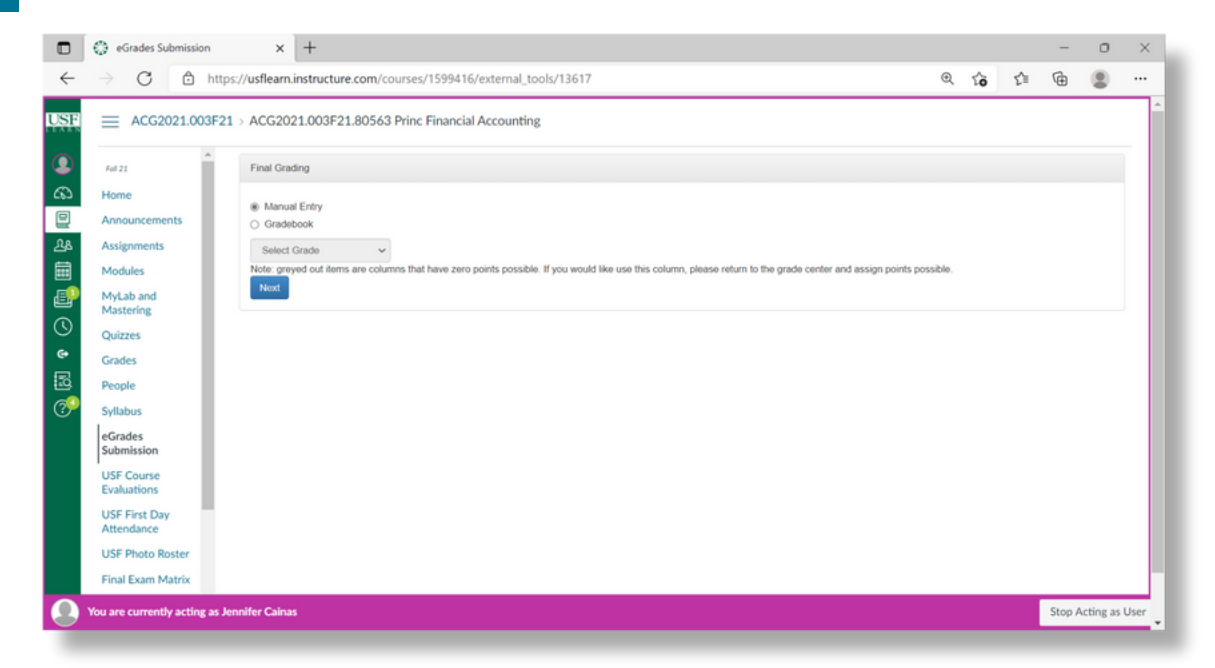

**Gradebook** provides an option to **Modify/Set up Grading Scale** to include +/- grades and modify the percentage required for each letter grade.

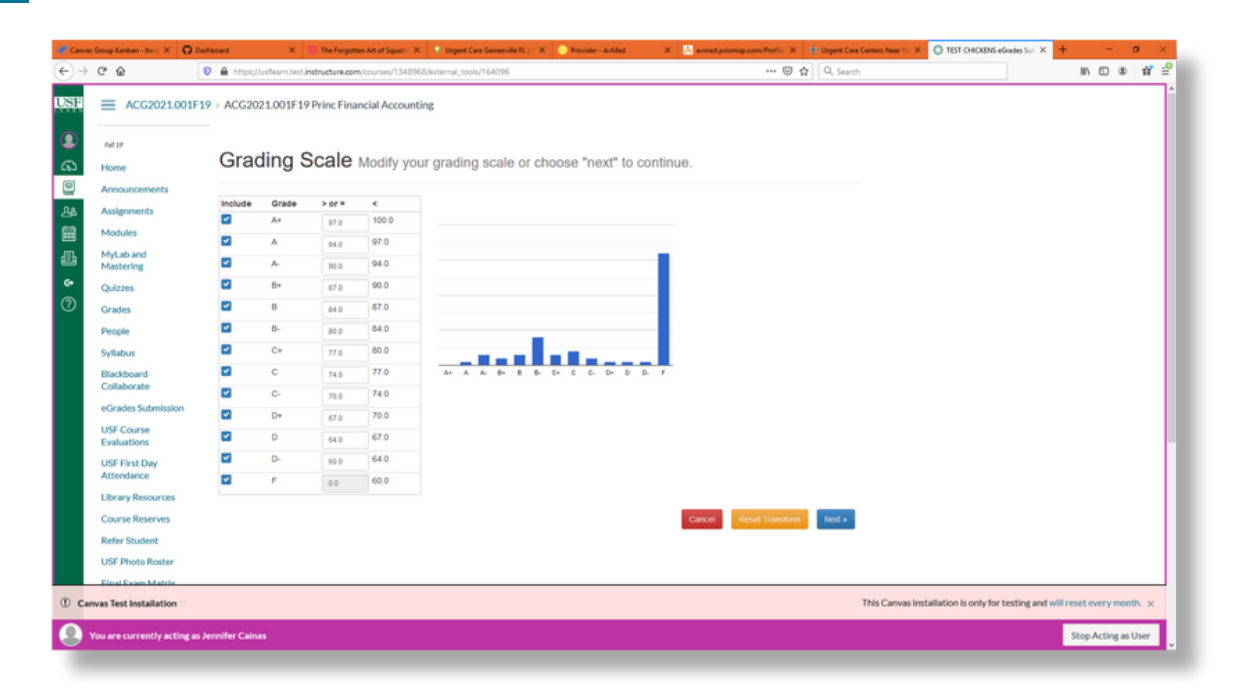

 $\mathbb{Z}$  4

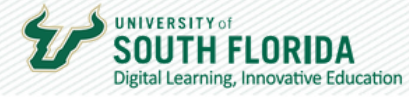

**7**

**8**

After grades are entered, **Save** them in Canvas to work on later or **Submit to Banner** if finished. For grades submitted to Banner, a grade must be selected for all students on the roster.  $\sim$ **Links** 

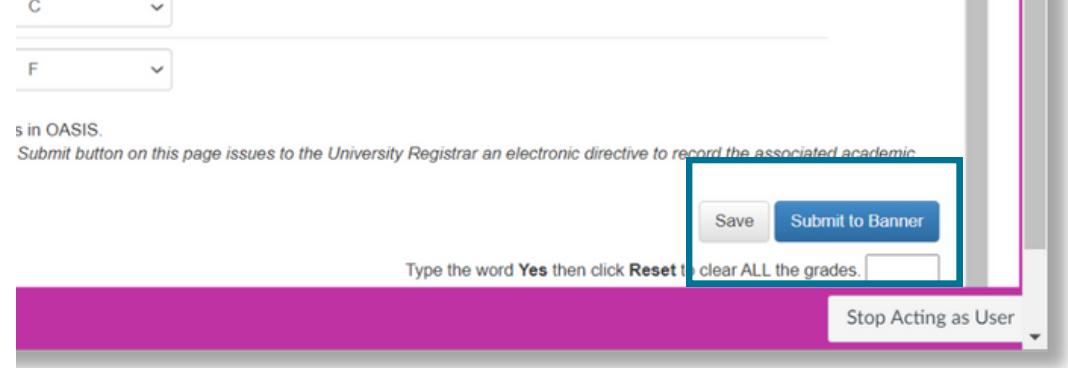

If updates are needed after grades are entered and submitted to Banner, click **Modify Grades** or **Start Over**.

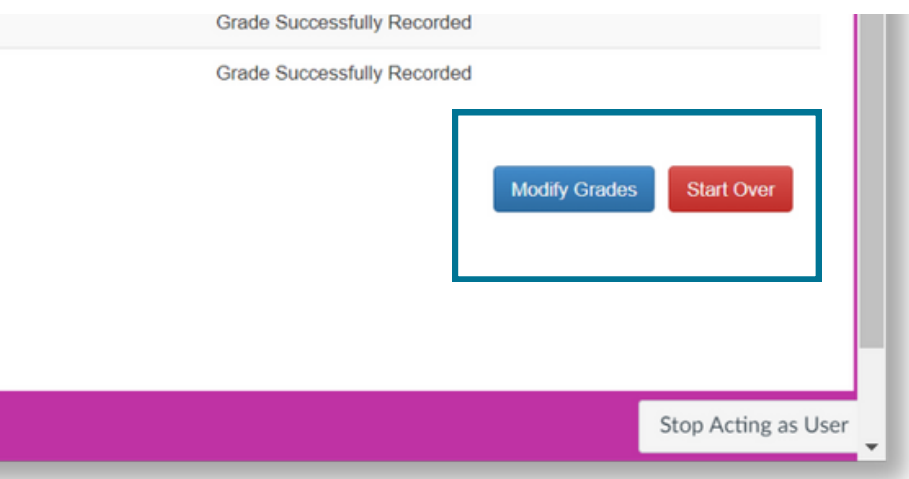

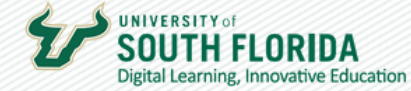

## Special Requirements for Specific Grades (F,U,I)

**Last date of attendance** (last date the student attended the course) must be entered for **F or U grades**.

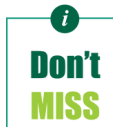

*Special Requirements only apply for Final grades NOT Midterm grades.*

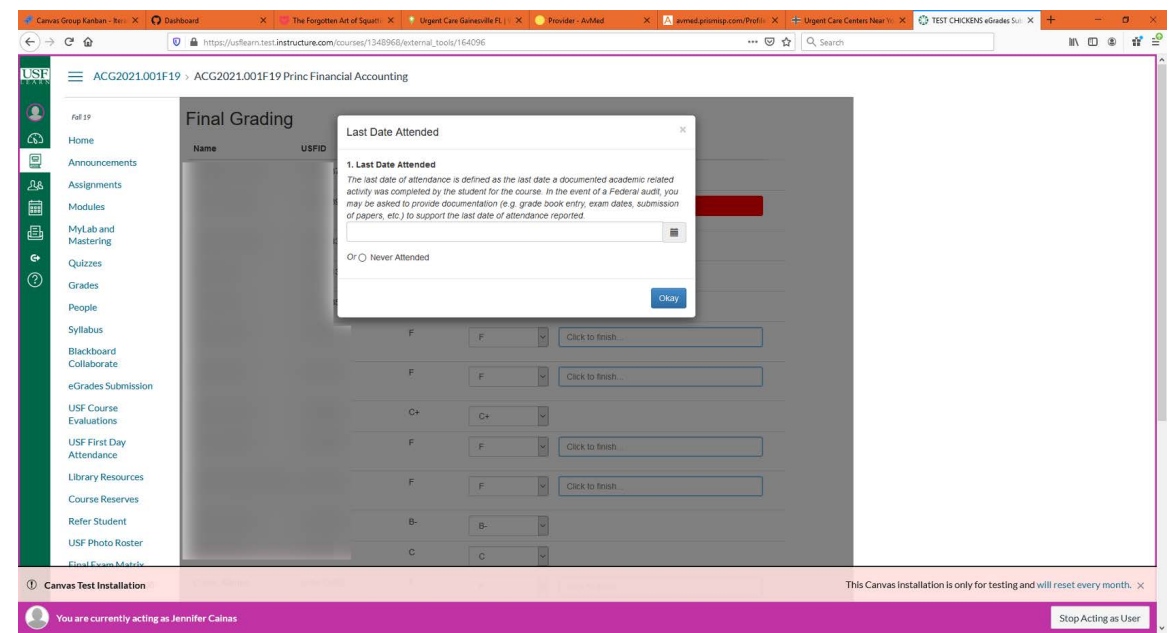

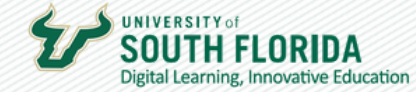

For **I (Incomplete) grades**, the **work to be completed**, **last date of attendance**, **due date of work**, whether the **student was contacted or not**, and **percentage of work** completed must be entered.

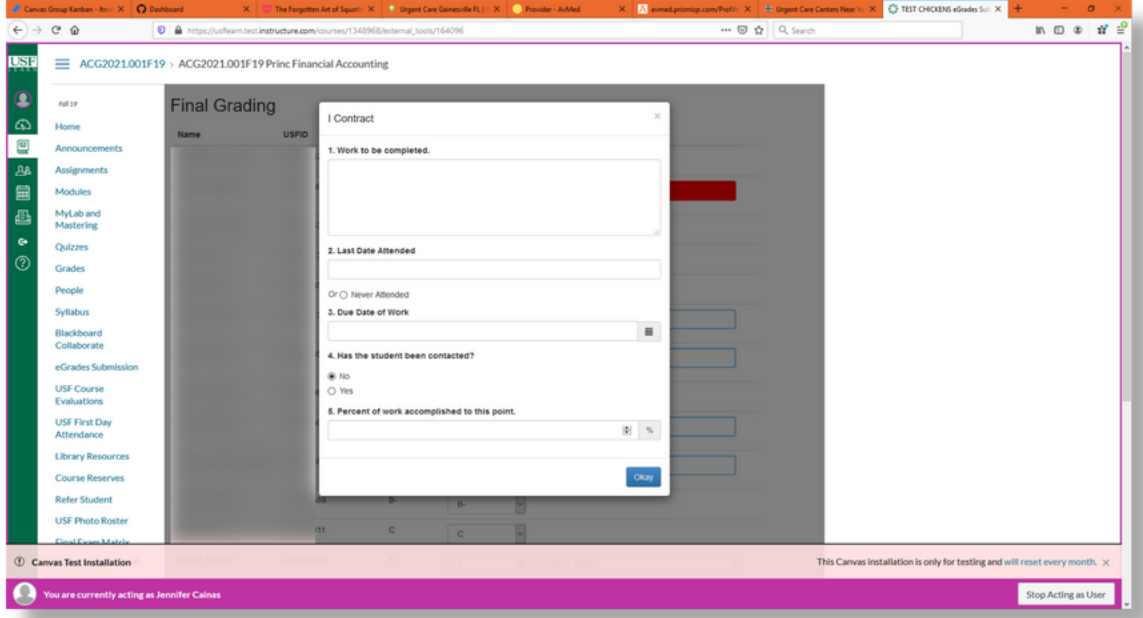

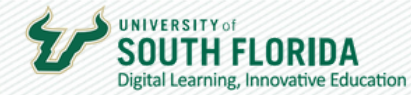

## Grade Changes After Grades are Rolled to History

(Historic Grade Changes)

- 1. Inside your Canvas course, select eGrades Submission, Click to Authorize, and your course roster should appear
- using this email address: <u>[TellTheRegistrar@usf.edu](mailto:TellTheRegistrar@usf.du)</u> 2.If you are not able to select grades from the pull down menu, contact the Registrar
- A reason for the grade change must be selected from the pull down menu 3.
- You can make grade changes for multiple students in the same session 4.
- 5. You should see a response indicating the status of your grade changes

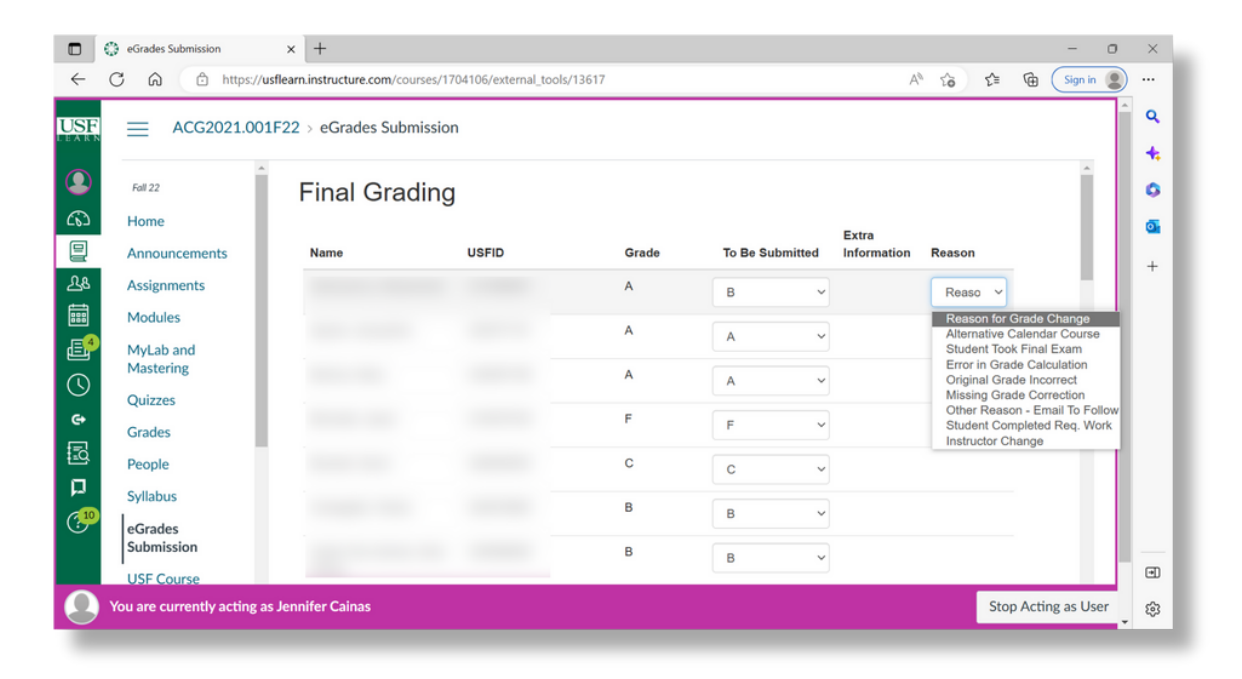